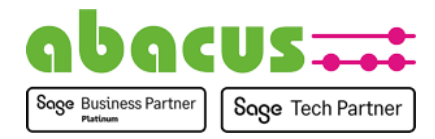

# **Anleitung für das abacus Helpdesk**

Das abacus Online-Helpdesk ist eine Möglichkeit für Sie, Anfragen bequem zu melden und deren Bearbeitung einsehen zu können. Gleichzeitig können etwaige Fragen zu dem Ticket mit abacus direkt geklärt und Informationen transparent für alle vorgehalten werden.

Das Helpdesk ist unte[r https://helpdesk.abacus-edv.de](https://helpdesk.abacus-edv.de/) zu erreichen. Alternativ gelangen Sie zum Helpdesk über unsere Webseite abacus-edv.de im Menü "Service".

#### Inhalt

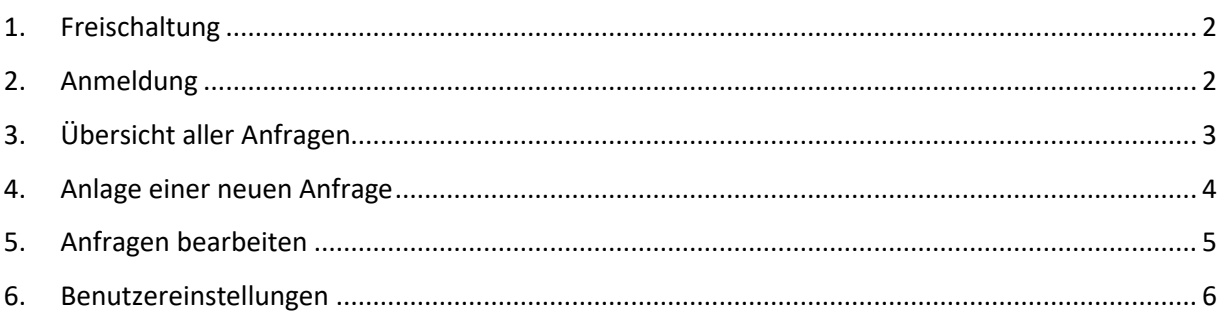

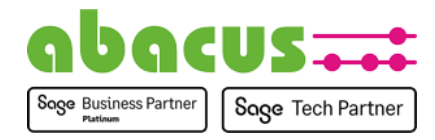

#### <span id="page-1-0"></span>1. Freischaltung

Damit Sie das abacus Helpdesk nutzen können, müssen Sie sich einmalig durch eine/n unserer MitarbeiterInnen freischalten lassen. Das können Sie per E-Mail oder Telefon erledigen.

Nachfolgend haben Sie dann die Möglichkeit, Ihren Account zu aktiveren.

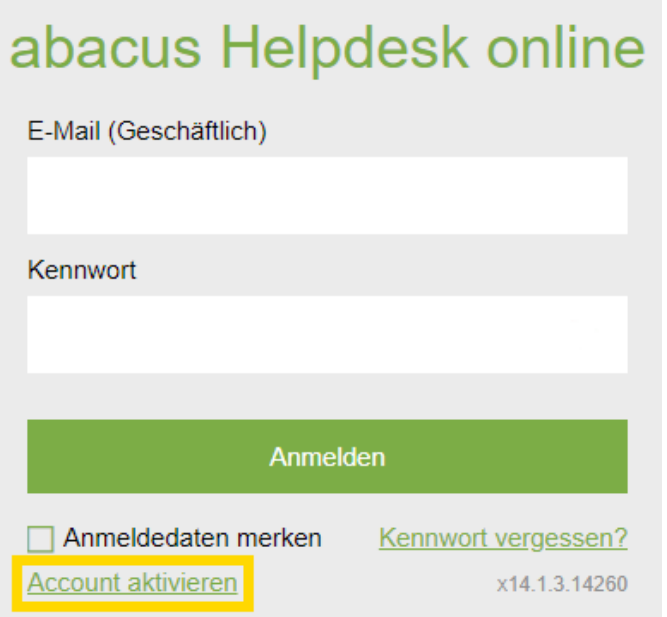

Haben Sie dies durchgeführt, erhalten Sie eine Mail. Hier ist ein Link zur Erstellung eines Kennworts enthalten. Nach Erstellung des Kennworts können Sie das Helpdesk nutzen.

<span id="page-1-1"></span>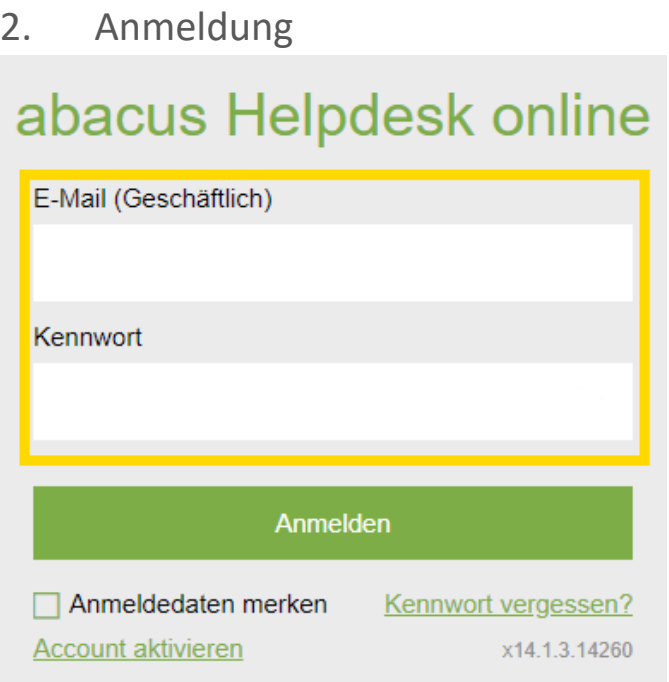

Hier geben Sie Ihre E-Mail-Adresse und das Passwort ein und melden sich an.

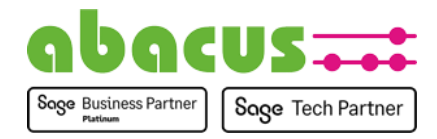

#### <span id="page-2-0"></span>3. Übersicht aller Anfragen

Auf der Startseite sehen Sie alle offenen Anfragen. Über die Auswahl im oberen Bereich können Sie Tickets anderer Status einsehen. Ebenso können Sie sich alle Anfragen anzeigen lassen.

Ebenso sind ein Sortieren und Filtern der Anfragen möglich.

Per Klick auf eine Anfrage springen Sie in die jeweilige Anfrage.

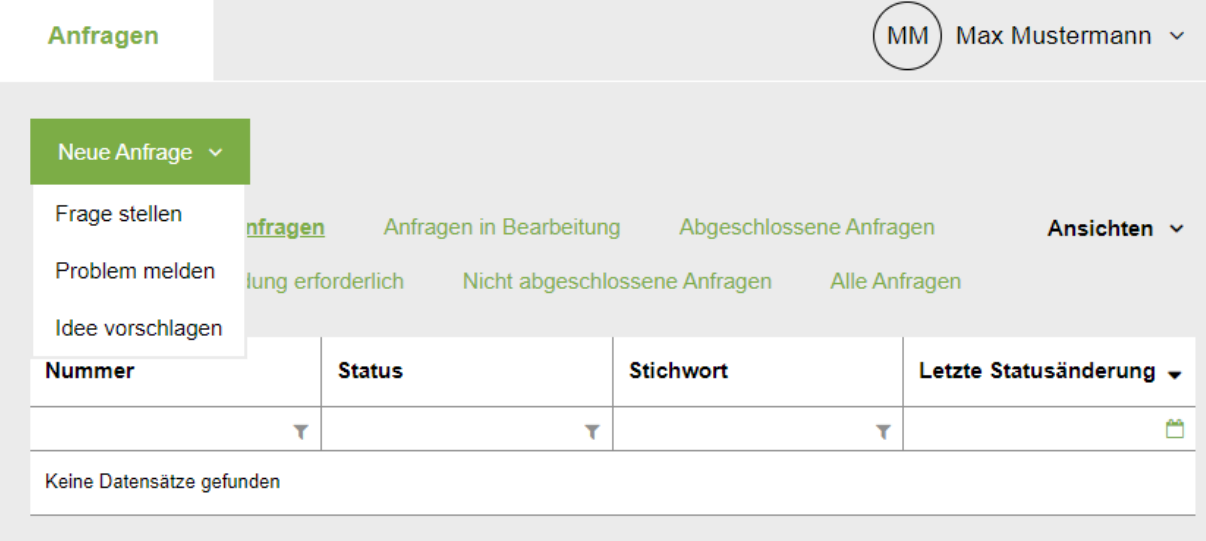

Über die Schaltfläche "Neue Anfrage" ist es möglich, neue Fragen, Wünsche oder Probleme zu melden.

Über die Schaltfläche "Ansichten" können Sie entscheiden, ob Sie nur Ihre eigenen Anfragen sehen wollen oder alle Anfragen Ihres Unternehmens.

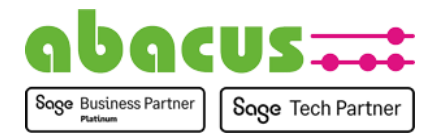

## <span id="page-3-0"></span>4. Anlage einer neuen Anfrage

Nach dem Klick auf einen der zuvor beschriebenen Schaltflächen unter "Neue Anfrage" werden nun hier alle Informationen zum Ticket eingegeben.

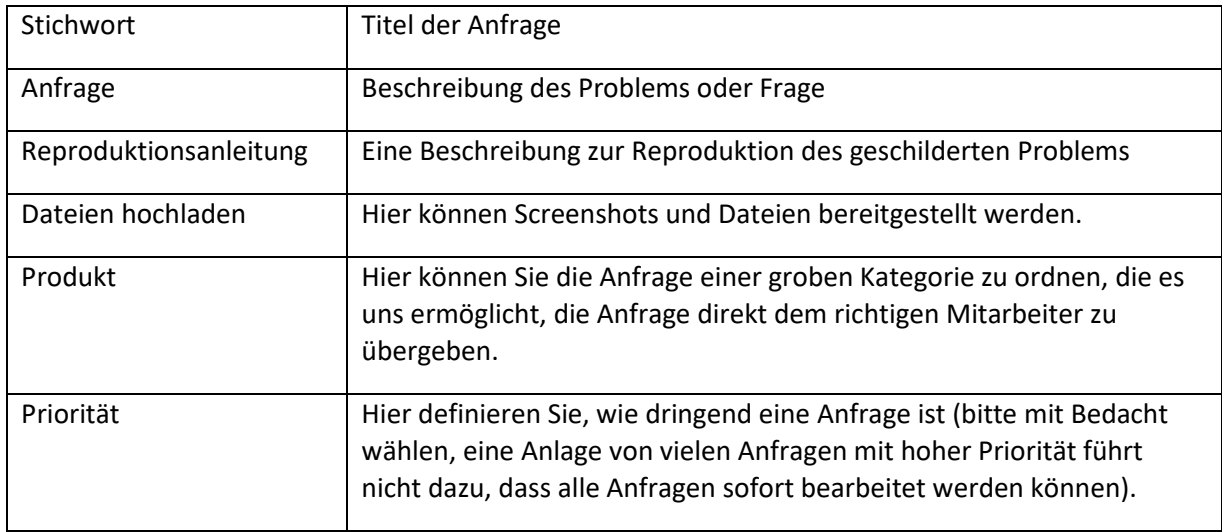

Je präziser Sie Ihre Anfrage an uns übermitteln, desto einfacher wird es sein, Ihr Anliegen zu bearbeiten. Durch die Schaltfläche "Absenden", wird die Anfrage übermittelt.

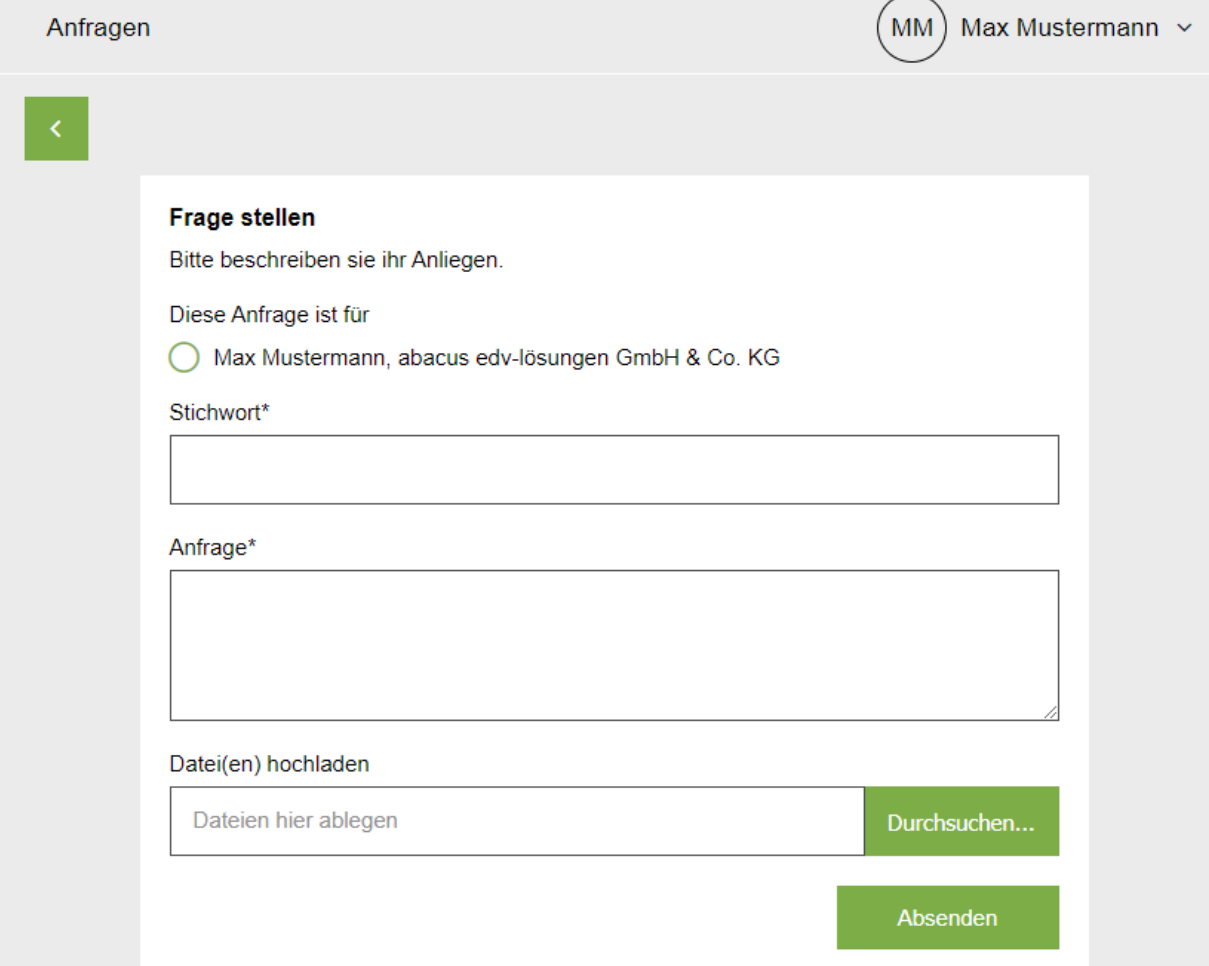

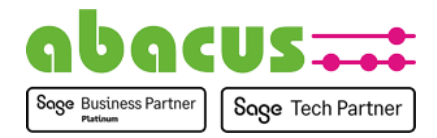

#### <span id="page-4-0"></span>5. Anfragen bearbeiten

Mit Klick auf ein Ticket in der Übersicht ist es möglich, die Anfrage zu bearbeiten. Über die grünen Schaltflächen sind die Aktionen ausführbar.

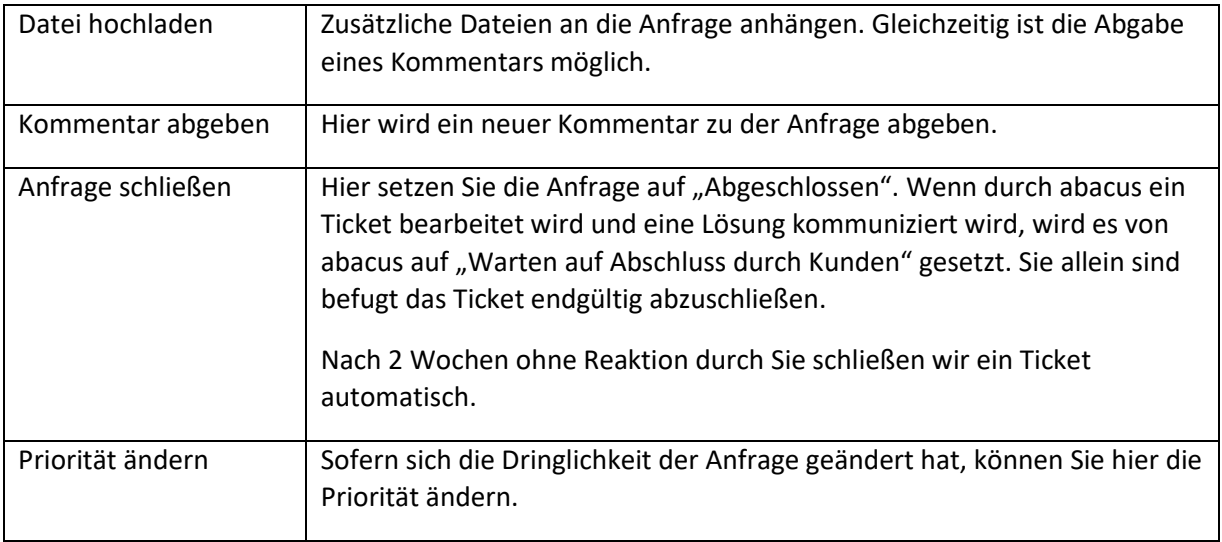

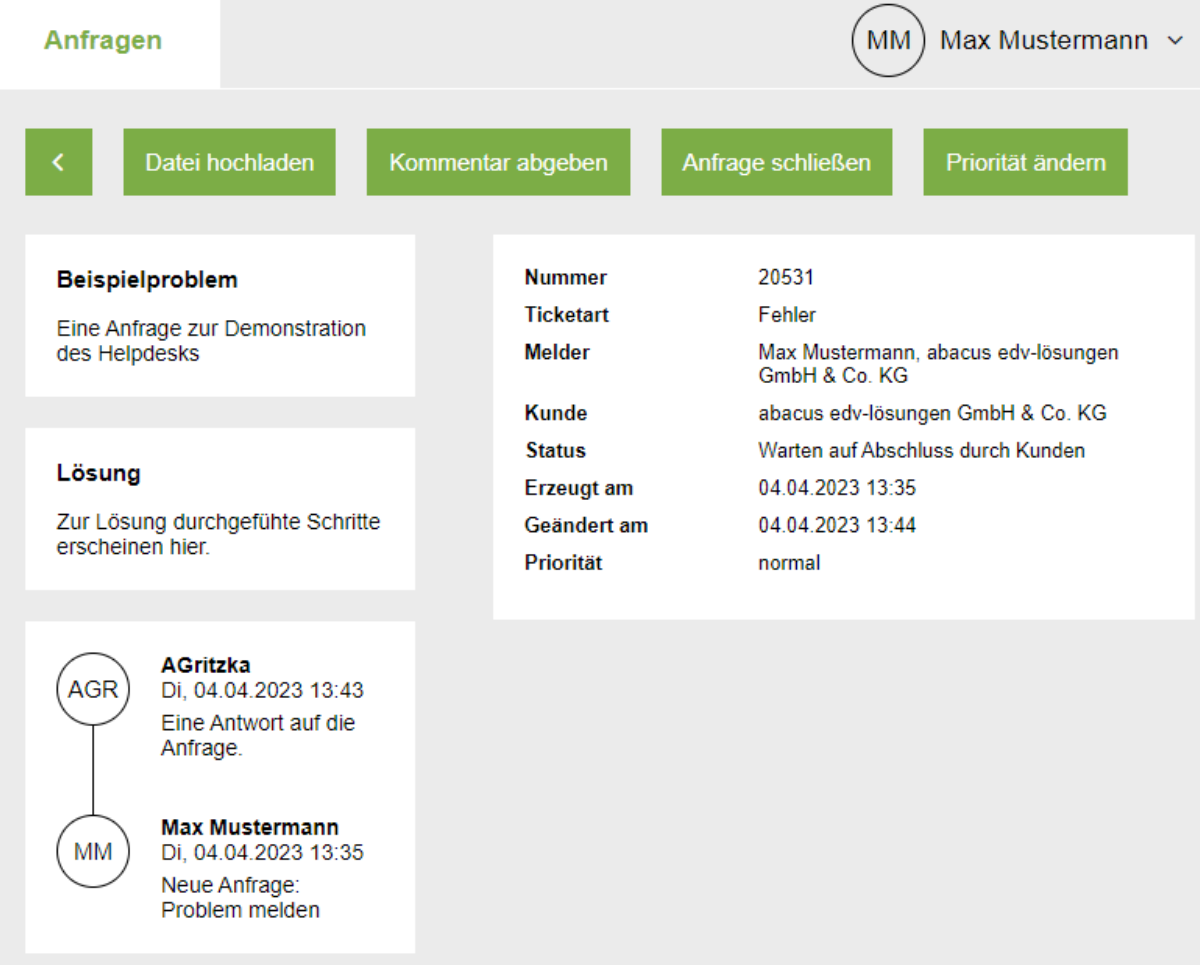

Bei allen Änderungen von abacus erhält der Melder des Tickets eine E-Mail. Hierdurch sind Sie jederzeit über den Fortschritt der Anfrage informiert. Fragen und Antworten sehen Sie als Dialog in der Übersicht der Anfrage.

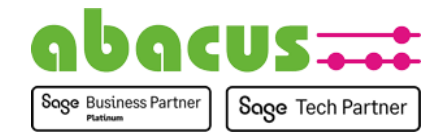

## <span id="page-5-0"></span>6. Benutzereinstellungen

Hier können Sie Ihr Kennwort ändern oder die Abmeldung durchführen.

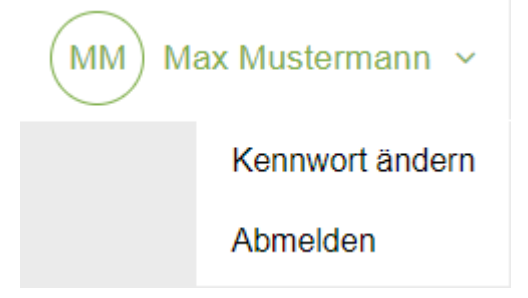

Vielen Dank, dass Sie unser Helpdesk nutzen. Wir freuen uns auf die Zusammenarbeit! Ihr abacus-Team